# **in.touch 2**

# **Yhdistä altaasi helposti Internetiin!**

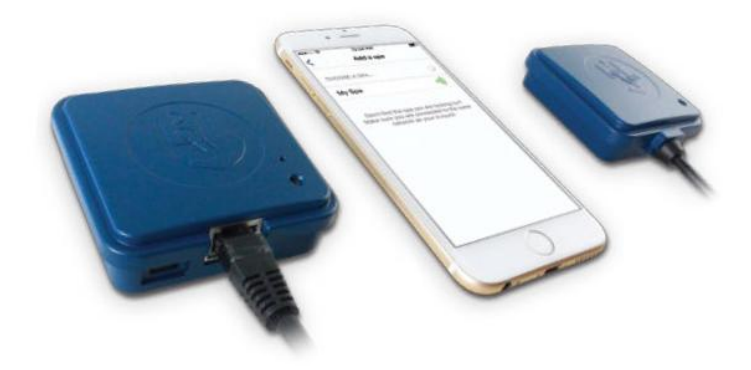

#### **Yksinkertaisimmat asetukset**

in.touch 2 eliminoi kaikki Internetiin yhdistämisen monimutkaisuudet ja muuttaa älypuhelimesi tai tablettisi ultimaattiseksi Wifi kaukosäätimeksi. in.touch 2 tulee huippu sovelluksella ja kahdella radiotaajuuslähettimellä. Toinen lähettimistä on osa altaan tekniikkaa ja toinen tulee liittää kotinettinne reitittimeen. Molemmat lähettimet on linkitetty valmiiksi toisiinsa mahdollistaen välittömän ja täydellisen yhteyden sinun ja altaasi välille.

### **Vahva ja kauas kantava signaali**

Omalla patentoidulla RF-tekniikallaan, in.touch 2 lähetinvastaanottimet lähettävät vahvan, vakaan ja pitkän kantaman signaalin altaan ja reitittimen välillä (noin kolme kertaa pidemmän kuin tavallinen Wifi signaali). Altaasi pysyy aina kantaman sisällä tyypillisessä takapihan asetuksilla.

### **Huippu sovellus reaaliaikaisilla ilmoituksilla**

in.touch 2 virtaviivainen sovellus tekee altaasi toimintojen ja asetusten kontrolloinnista ja ohjelmoinnista erittäin helppoa suoraan omalta älypuhelimeltasi tai tabletiltasi. Jopa silloinkin kun olet pois kotoa voit kontrolloida altaasi veden suodatusta, lämpötilaa ja monia muita toimintoja. Reaaliaikaiset ilmoitukset pitävät sinut aina ajan tasalla altaan tilasta vaikka sovellus ei olisi auki.

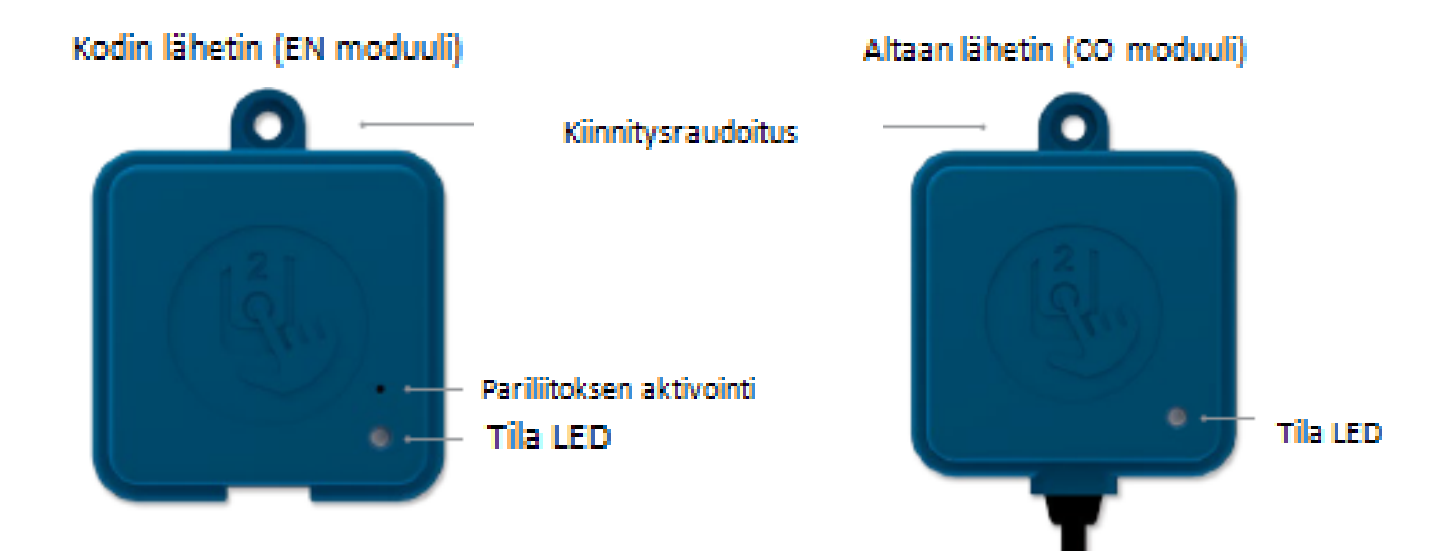

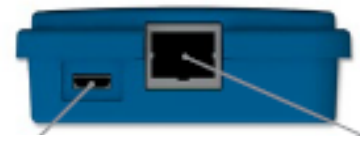

Micro USB virta

RI45 Ethernet yhteys

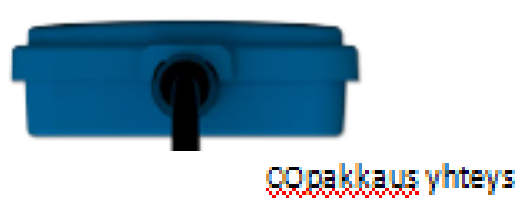

in touch 2 mitat

# Kodin lähetin (EN moduuli)

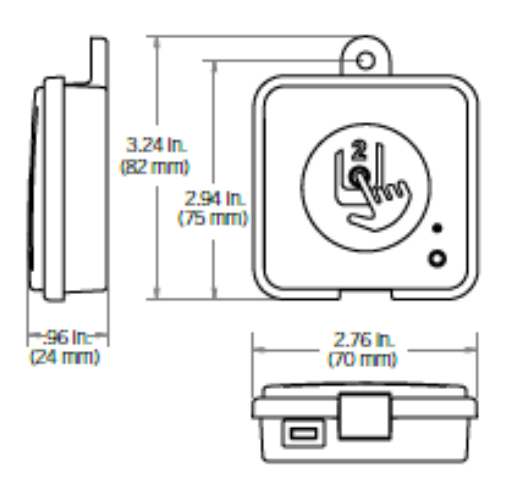

Altaan lähetin (CO moduuli)

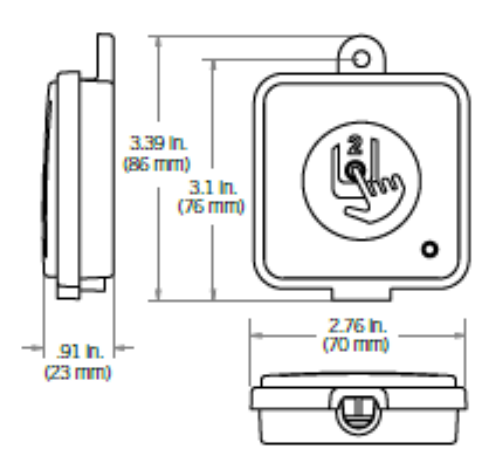

# **Asennus ja yhdistäminen**

# in.touch 2 Allaslähettimen (CO moduuli) asentaminen

Ennen kuin aloitat minkään osan asentamista varmista että altaan virta on suljettu pois päältä.

in.touch 2 allaslähetin tulee asentaa allaspaneloinnin sisäpuolelle, vähintään 30 cm päähän mistään metallista tai rakenteesta. Näin sijoitettuna lähetin takaa optimaalisen lähetyksen/signaalin.

Asenna lähetin siten, että sen paikkaa voi muuttaa tarvittaessa signaalin vahvuuden optimoimiseksi. (Signaalin vahvuuden voi nähdä in.touch 2 applikaation valikosta Asetukset > in.touch verkko > signaalin voimakkuus.) Suosittelemme, että kiinnität lähettimen ristipää ruuvilla.

Tässä joitain vihjeitä onnistuneeseen asennukseen:

- Asenna lähetin mahdollisimman ylös allaskuoren sisällä, mutta pidä se kaukana altaan rungosta jos se on metallia.
- Jätä hieman kaapelivaraa jos lähettimen paikkaa pitää muuttaa mahdollisten signaaliongelmien vuoksi.
- Asenna lähetin altaan kulmaan. Täten se ei ole lähellä metalliosia tai osu esimerkiksi putkistoon.
- Lähetin on hyvä asentaa taloa/rakennusta lähinnä olevaan kulmaukseen signaalin voimakkuuden optimoimiseksi. Vesimassa lähettimien välissä heikentää signaalia.

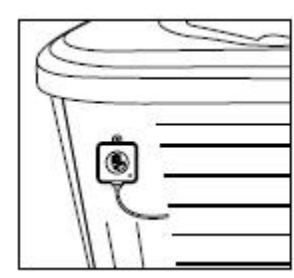

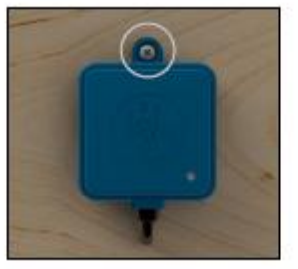

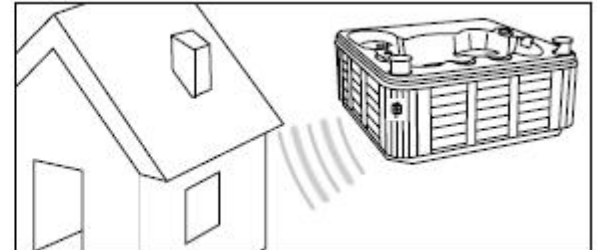

#### **in.touch 2 allaslähettimen asentaminen (CO moduuli)**

Liitä allaslähetin vapaaseen CO porttiin keskusyksikössä (tai jos käytettävissä on joku muu vapaa CO portti esimerkiksi musiikki- tai puhdistusjärjestelmässä)

Huomioi että allaslähettimessä on vain yksi CO kaapeli, mikä pitää asentaa viimeisenä CO ketjuun jos keskusyksikön samaan CO porttiin asennetaan muitakin lisälaitteita.

HUOM! Asenna kodin lähetin (EN moduuli) ennen kuin kytket keskusyksikön jälleen virtaan.

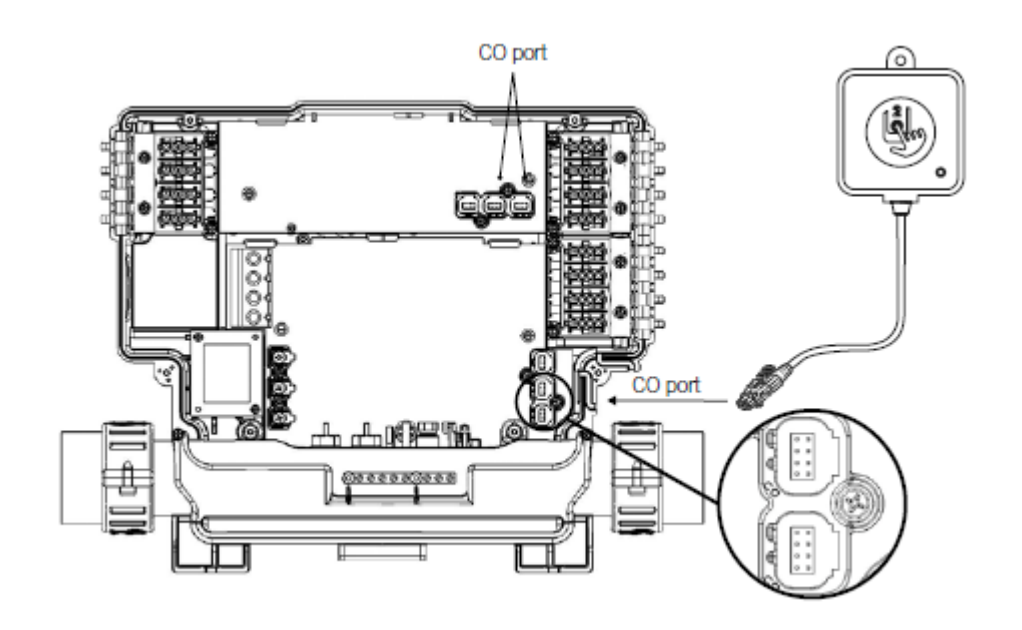

# **Kodin lähettimen (EN moduuli) asentaminen**

Kodin lähetin tulee asentaa lähelle reititintä, koska se pitää yhdistää siihen. Kodin lähettimessä on Ethernet kaapeli ja virtajohto. Tarvittaessa lähetin voidaan asentaa lähemmäs allasta kodin sisällä käyttäen hyvälaatuista pidempää kaapelia (ei kuulu pakkaukseen, pakkauksessa vakiomittainen kaapeli). Ainoa vaatimus asennuspaikalle on, että lähetin saadaan kytkettyä virtaan ja reitittimeen sekä kiinnitettyä seinään.

Tässä joitain vinkkejä asentamiseen:

- Jos mahdollista asenna lähetin talon/rakennuksen ensimmäiseen kerrokseen.
- Jos asennat lähettimen talon/rakennuksen kellariin, asenna lähetin mahdollisimman korkealle huoneessa ja mahdollisimman lähelle ikkunaa.
- Yritä asentaa mahdollisimman kauas signaalia häiritsevistä materiaaleista (esimerkiksi metallirakenteet, paksut sementtiseinät)
- Asenna lähetin mahdollisimman kauas reitittimestä, koska antennin lähettämä signaali saattaa häiritä radiotaajuus signaalia.

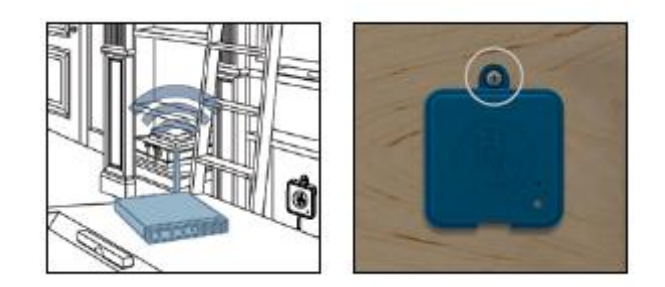

# **Kodin lähettimen yhdistäminen (EN moduuli)**

Yhdistä Ethernet kaapeli lähettimen RJ45 porttiin ja toinen pää reitittimen avoimeen LAN porttiin. Liitä pakkauksessa mukana tullut virtakaapeli lähettimen USB asemaan ja sen jälkeen pistorasiaan.

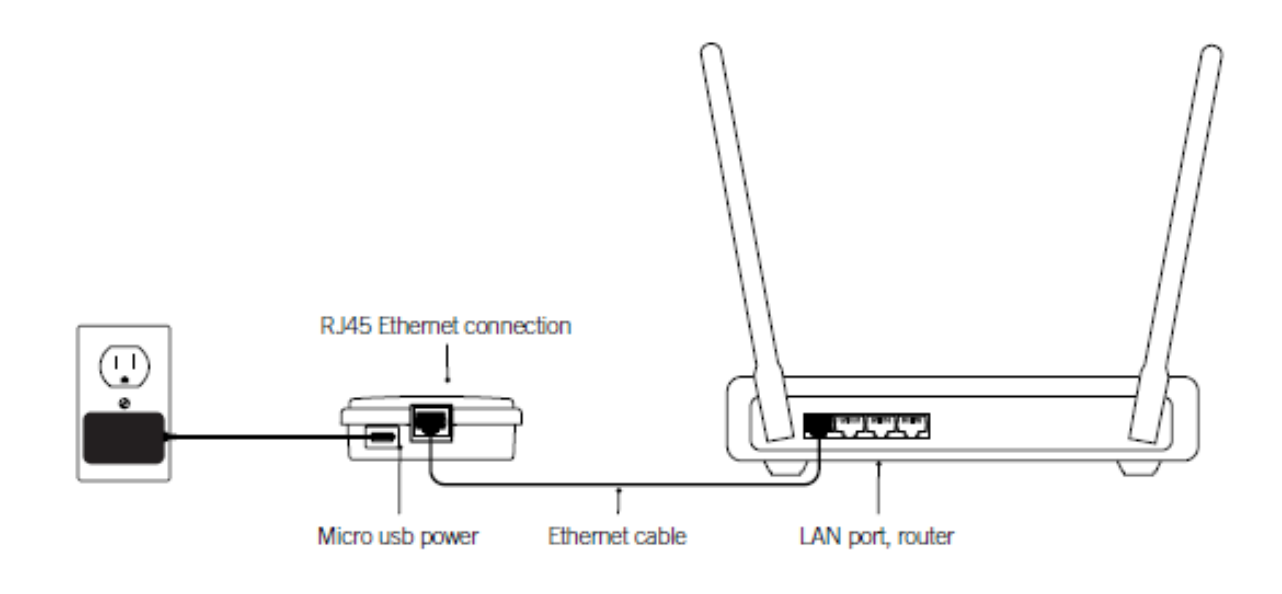

# **Käynnistäminen**

### **Kodinlähettimen (EN moduuli) ja allaslähettimen (CO moduuli) linkittäminen**

Linkittäminen tehdään vain jos joudutaan vaihtamaan jompikumpi moduuli in.touch 2 paketista. Muussa tapauksessa in.touch 2 saapuu valmiiksi linkitettynä tehtaalta.

- 1. Käynnistä kodin lähetin
- 2. Paina pariliitoksen aktivointia klemmarilla tai jollain muulla vastaavalla. Kun linkittymismoodi on aktiivinen, vilkkuu tila LED keltaisena nopeasti. Kodinlähetin pysyy aktiivisena kunnes se linkittyy allaslähettimen kanssa tai se resetoidaan.
- 3. Sulje porealtaan sulake pääsähkökaapista ja odota muutama sekunti, jonka jälkeen kytke sulake uudelleen päälle. Muutaman sekuntin sisään linkittyminen tulisi olla valmis ja kodinlähettimen tila LED ei ole enää keltainen.

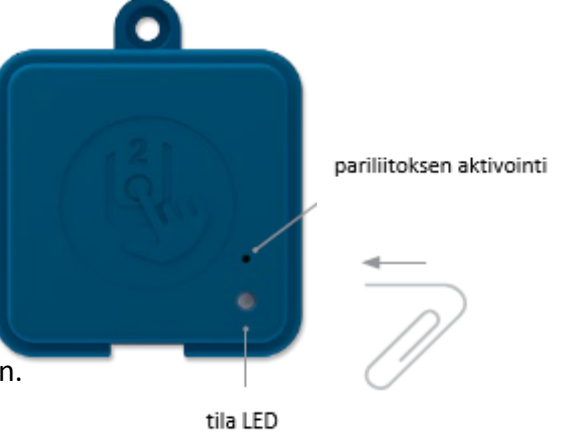

### Huomio!

in.touch 2 lähettimet voi linkittää niin usein kuin tarvitsee, mutta vain yhteen vastapuolen lähettimeen kerrallaan. Kun parit on yhdistetty, moduulit tallentavat nämä tiedot pysyvästi seuraavaan pariliitosoperaatioon saakka. Pariliitos on tallennettu lähettimen muistiin, joten linkittämistä ei tarvita sähkökatkon jälkeen. Vain kodinlähetin voi aloittaa linkityksen, joten on tärkeää, että linkitys aloitetaan aktivoimalla kodinlähetinmoduulin pariliitotila.

# **Tila LED**

### **LED**

Jokaisessa in.touch 2 lähettimessä on tila LED, jota voidaan käyttää vianetsintää varten. LEDit sijaitsevat koteloiden päällä.

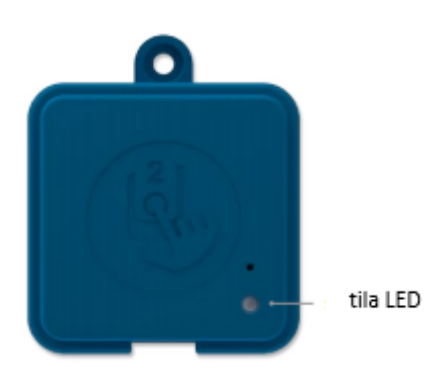

Kodin lähetin merkkivalot Linkitystila > keltainen valo vilkkuu Reititintä ei havaittu > punainen Reititin havaittu > vihreä in.touch 2 palvelin havaittu. Moduuli täysin toimiva > sininen

\*Kun LED vilkkuu (sininen, vihreä tai punainen) on tämä merkki siitä, että lähettimien välillä ei ole toimivaa linkkiä.

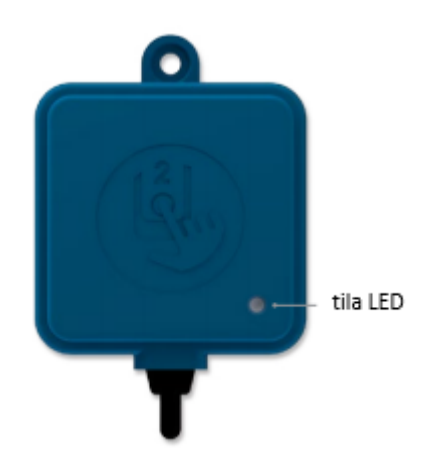

Allaslähettimen merkkivalot

Linkitystila > keltainen valo vilkkuu

Allasohjain ei havaittu > punainen

in.touch 2 palvelin havaittu. Moduuli täysin toimiva > sininen

# **Sovellus**

### **Lataa sovellus**

In.touch-sovelluksen avulla voit hallita poreallastasi kotiverkossasi tai Internetyhteyden kautta

mistä tahansa maailmalta. In.touch 2 -sovellus odottaa sinua App Storessa iOSlaitteille ja Google Playssa Androidille - etsi «in.touch 2» ja napsauta sitä sitten asentaaksesi.

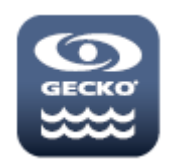

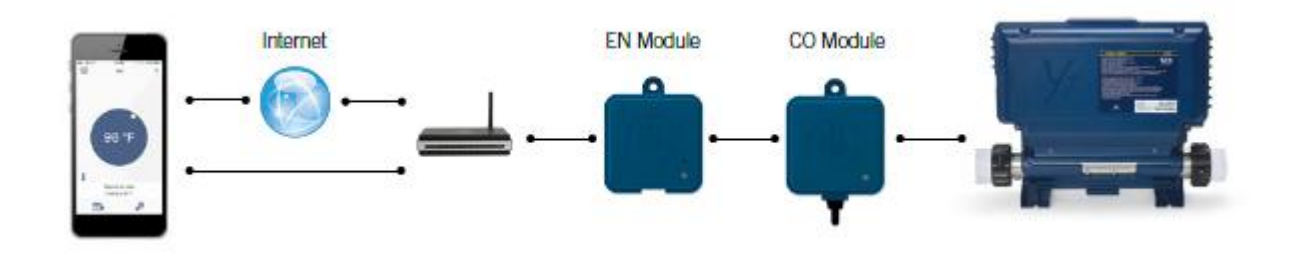

#### Kotiverkossa

Poreallastasi on mahdollista käyttää in.touch 2 -sovelluksella kotiverkon kautta. Nähdäksesi in.touch 2 sovelluksen laitteellasi, on laite liitettävä samaan reitittimeen (Wi-Fi-verkkoon) kuin se, johon kodin lähetin on liitetty.

Siirry langattoman laitteesi Wi-Fi-asetukset-osioon ja valitse sama verkko, johon altaasi on liitetty (ts. Koti). Kun olet valinnut sen, odota, kunnes laite vahvistaa yhteyden.

#### Internetissä

In.touch 2: n avulla voit käyttää Internetiä altaan ohjaamiseen kaikkialta maailmasta. Jotta allas ja mobiililaite voivat kommunikoida, on sekä in.touch 2 -moduulin että mobiililaitteen oltava yhteydessä verkkoon.

Kun kotisi lähetin on kytketty Internetiin (LED-tila on sininen), voit käyttää in.touch 2 – sovellusta netin kautta (langaton tai matkapuhelinverkko), vaikka olisit poissa kotoa.

Jotta voisit käyttää allastasi netin kautta, tulee sinun asettaa mobiililaitteesi spa-tilaan jo aikaisemmin kotiverkossa.

## **Wifin asennus laitteellesi**

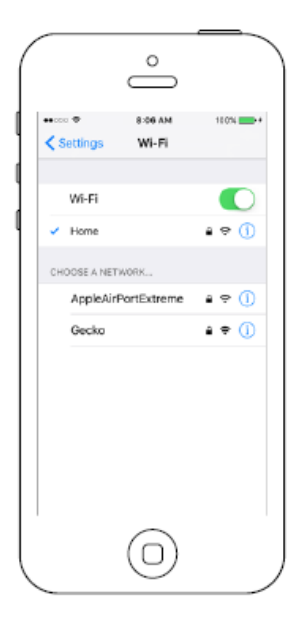

Ennen kuin käytät sovellusta, siirry laitteesi asetusten Wifi osioon. Varmista että olet yhteydessä kotiverkkoon. Tämän täytyy olla sama Wifi, johon kodin lähetin on liitetty.

### **Aloita in.touch 2 – sovelluksen käyttö**

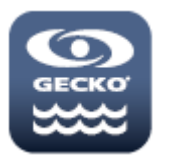

Aloita napauttamalla in.touch 2-sovelluksen ikonia laitteeltasi.

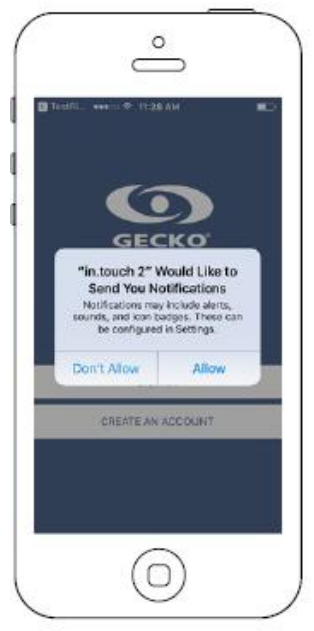

Käyttäessäsi sovellusta ensimmäistä kertaa pyytää sovellus lupaa lähettää ilmoituksia. Jos sallit ilmoitukset, saat tietoa altaasi tilasta. Voit myös estää ilmoitusten lähettämisen.

Jos muutat mielesi myöhemmin koskien ilmoituksia, voit lisätä tai poistaa niitä in.touch 2-sovelluksen ilmoitusasetuksista.

iOS - laitteella

Siirry iOS-asetukset-valikkoon ja valitse in.touch 2. Valitse ilmoitukset

valikosta, voit ottaa ilmoitukset käyttöön tai pois käytöstä tältä sivulta.

Android laitteella

Siirry Androidissa asetusten valikkoon ja sitten ilmoitusten valikkoon.

Valitse in.touch 2 -sovellus, tällä sivulla voit ottaa ilmoitukset käyttöön tai poistaa ne käytöstä.

#### **Kirjautuminen**

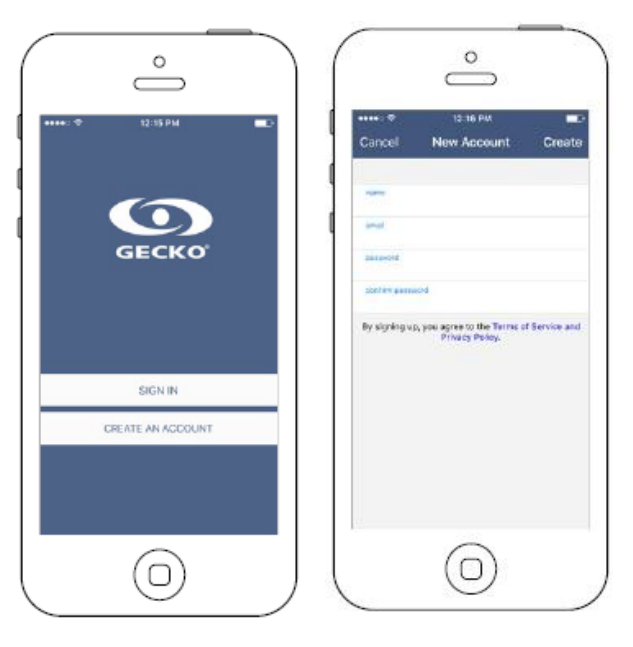

Ennen kuin voit käyttää sovellusta on sinun luotava tili. Luotuasi tilin voit kirjautua sisään ohjelmaan. Tilisi antaa sinulle mahdollisuuden käyttää allastasi millä tahansa laitteella missä on in.touch 2 – sovellus.

Luodessasi uuden tilin sitoudut samalla noudattamaan sovelluksen palvelu- ja yksityisyysehtoja. Ehdot löytyvät myös osoitteesta <https://geckointouch.com/legal>